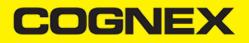

## **Cognex Mobile Barcode SDK for Android (v2.3.x)**

Barcode Scanning with a Smartphone or Tablet

The differences in the capabilities of smartphones as barcode scanning devices result in a user experience different from purpose-built scanners, impacting the design of the mobile barcode scanning application. By following a few simple guidelines, you can develop applications with the cmbSDK that work the same way when using an MX Mobile Terminal or the built-in camera of a mobile device.

- To initiate barcode scanning without a dedicated hardware trigger, see Mobile Device Triggering.
- To aim for barcode scanning with a smartphone that does not have an aimer, see Mobile Device Aiming.
- To choose the most suitable orientation for barcode scanning, see Mobile Device Orientation.
- To reduce the CPU usage of the mobile device when it performs image analysis and barcode decoding, see <u>Optimizing Mobile Device</u>
   <u>Performance</u>.

CmbSDK employs a default set of options for barcode reading with the built-in camera of the mobile device. However, cmbSDK does not implement saved configurations for the camera reader. This means that every time an application starts that uses the camera reader, it starts with the default settings of the camera reader. For a list of the default settings, see the <u>Appendix</u>.

#### **Overview**

**Cognex Mobile Barcode SDK** (cmbSDK) is a tool for developing mobile barcode scanning applications. CmbSDK is based on Cognex's DataMan technology and the Manatee Works Barcode Scanning SDK and it allows you to create barcode scanning applications for mobile devices. Mobile devices used for barcode scanning range from smartphones to the MX Series industrial barcode readers. CmbSDK abstracts the device through a *ReaderDevice* connection layer. Once the application establishes its connection with the reader, a single, unified API is used as interface to configure the device, eliminating the need to write too much conditional code.

CmbSDK provides two basic ReaderDevice connection layers:

- *MX reader* for barcode scanning with devices like the MX-1000 and MX-1502
- Camera reader for barcode scanning with the built-in camera of the mobile device

## Barcode Scanning with an MX Mobile Terminal

The cmbSDK supports Cognex's MX Series Mobile Terminals and some of their features using cmbSDK are the following:

- Hardware trigger: MX Mobile Terminals include two built-in triggers for barcode scanning. They also support a pistol grip with trigger that is an
  optional accessory.
- Illumination and aiming: MX Mobile Terminals have built-in illumination and aiming, making it unnecessary to have a live preview on the smartphone's screen.
- **Configurations**: You can export and import configuration sets to MX Mobile Terminals using Cognex's DataMan Setup Tool for Windows, the Quick Setup mobile application or cmbSDK. You can have multiple scanning applications, each of which requires a different set of device settings.
- High-capacity battery: MX Mobile Terminals have an integrated battery that powers the MX scanning engine and the mobile device. The optional pistol grip includes a second battery that doubles the power capacity of the MX Mobile Terminal.

#### **Debugging on MX Mobile Terminal**

Normally you connect your mobile device (phone or tablet) to your PC via the USB or lightning port to start debugging. If an MX Mobile Terminal is attached to your mobile device via the USB or lightning port while your application is running, you need to debug your application via Wi-Fi.

### Debugging on Android:

To debug using Android Studio, connect your Android device via USB to your PC and make sure you can run and debug your application using the USB cable.

To Connect your Android device to Wi-Fi, make sure that Android Tools are installed beside your IDE.

- 1. Type "adb tcpip 5555" to set the device's port to 5555 in the terminal.
- 2. Get the mobile device's IP address by typing "adb shell ip -f inet addr show wlan0" or find it manually in the settings menu of your mobile device.
- 3. Type "adb connect device\_ip:5555" to connect to your mobile device. This prompts a message if it is connected successfully.
- 4. Disconnect the USB cable from your mobile device.
- 5. Connect your mobile device to the MX Mobile Terminal and proceed to debug your app as if it was connected via cable.

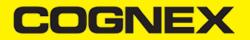

Note: After you connect your mobile device to the MX Mobile Terminal, Wi-Fi connection might be lost. If the Wi-Fi connection is lost, repeat step 3.

6. When you are done, type "adb -s device\_ip:5555 usb" to switch your device back to USB connection mode.

CAUTION: Leaving the wireless debugging option enabled is not recommended as anyone in your network can connect to your device in debug, even if you are in data network. Do it only when you are connected to a trusted WiFi and disconnect when you are done.

### Barcode Scanning with a Smartphone

#### Mobile Device Triggering

Without a hardware trigger, mobile devices must use alternative methods to initiate barcode scanning. The cmbSDK supports three methods to trigger barcode scanning:

- Application or workflow driven trigger: The application code or the business logic/workflow of the application invokes the scanning module. In simple programming terms, it is calling a function like startScanner().
- Virtual trigger: To start or stop the scanning process the application provides a button on the screen. Depending on the application design, you
  need to press and hold the virtual button to keep the scanner running, this invokes the scanning module.
- Simulated trigger: Press one of the volume-down buttons to start or stop the scanning process just like when you pull a trigger on a purpose-built scanner.

## **Mobile Device Aiming**

The built-in camera provides a live-stream preview on the display of the mobile device for barcode aiming. Reposition the mobile device until the barcode appears in the field of view of the built-in camera and the application decodes it. CmbSDK provides a built-in preview control that can be displayed in partial or full screen, and in either portrait or landscape orientation.

The cmbSDK also supports passive aimers: devices attached to the mobile device or its case that use the LED flash of the device as a light source to project an aiming or targeting pattern. The mobile device can project an aimer pattern similar to a purpose-built scanner so live-preview is not needed. However, by using the LED flash as an aimer, general scanning illumination is not available.

#### **Mobile Device Orientation**

The cmbSDK supports portrait orientation, landscape orientation and auto-rotation for both the presentation of the barcode preview and the scan direction. Mobile devices can scan most barcodes regardless of the orientation of the application and/or the mobile device.

| PORTRAIT OR<br>LANDSCAPE                                                        | PORTRAIT ONLY                                                                                                    | LANDSCAPE ONLY                                                                                                    |
|---------------------------------------------------------------------------------|----------------------------------------------------------------------------------------------------|----------------------------------------------------------------------------------------------------|
| Most barcodes can be<br>scanned in either portrait<br>or landscape orientation. | Most well defined and moderately sized barcodes can be<br>scanned in a portrait orientation, which is the most<br>natural way to hold the mobile device.<br>Example: QR, Data Matrix, Maxicode. | Long, dense, or poorly formed barcodes are<br>easier to scan in a landscape orientation,<br>which is of higher resolution.<br>Example: PDF417. |

## **Optimizing Mobile Device Performance**

Mobile devices are an ideal platform for barcode decoding. The cmbSDK is optimized for mobile environment, but image analysis and barcode decoding is still a CPU intensive activity. Since these processes share the mobile device's CPU with the mobile operating system (OS), services, and other applications, these processes optimize your barcode scanning application and limit it to only using the features of the cmbSDK that they need.

To optimize your application:

- Enable decoding only for the barcode types the application needs to scan. The cmbSDK supports the decoding of almost 40 different barcode types and subtypes, enabling all results in low performance and unexpected errors.
- Do not enable certain symbologies and/or advanced features at the same time.
- Optimize your camera resolution. By default, the cmbSDK uses HD images for barcode decoding.

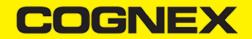

 Use an appropriate decoder effort level. The cmbSDK has a configurable effort level that controls how aggressively it performs image analysis. The cmbSDK uses a default value (level 2) that is sufficient for most barcodes. Using a higher level can result in better decoding of poorer quality barcodes, resulting in slower performance.

No barcode symbologies are enabled by default, when the cmbSDK is initialized for use with the mobile device's built-in camera.

## Using cmbSDK

## Installing cmbSDK

#### Installing the Android cmbSDK

Note: cmbSDK is compatible with Android Studio.

- Download the <u>Cognex Mobile Barcode SDK for Android</u> from the Cognex Mobile Barcode Scanner Solutions page.
   Start Android Studio and add the SDK AAR file as a module to your project:
  - 1. Right click your app module, select New > Module > Import .JAR/.AAR Package, and click Next.
  - 2. Browse the cmbSDK .AAR file in the File name field, and click Finish.

| <del>:</del> | Module: 📑 app 🔻 Ґ         |                         |
|--------------|---------------------------|-------------------------|
|              |                           |                         |
|              |                           |                         |
|              | Dependency                | Scope                   |
|              | 🗮 cmbsdklib-debug         |                         |
|              |                           |                         |
|              | IIIII appcompat-v7:26.1.0 |                         |
|              |                           |                         |
|              | Illi design:26.1.0        | implementation          |
|              | IIII espresso-core:3.0.2  |                         |
|              | Illi junit:4.12           | testImplementation      |
|              |                           |                         |
|              | ▼ Details                 |                         |
|              |                           |                         |
|              |                           |                         |
|              |                           |                         |
|              |                           |                         |
|              |                           |                         |
|              |                           |                         |
|              |                           |                         |
|              |                           | OK Cancel <u>A</u> pply |

- 3. After the new module is available, right click your app module, select the Open Module Settings, and choose the Dependencies tab.
- 4. Click the + sign at the top of the Declared Dependencies dialog box and select the 3 Module dependency.
- 5. Select *cmbsdklib* from the popup window and click OK, making the cmbsdklib module available under the Dependencies tab.

6. Install the MX Connect application from the Play Store to communicate with MX mobile terminals.

#### Installing the iOS cmbSDK:

- 1. Install the latest XCode for iOS Development.
- 2. Download the Cognex Mobile Barcode SDK for iOS.

## Licensing cmbSDK

To use cmbSDK for barcode scanning with a mobile device without an MX mobile terminal, you need to install a license key. If the license key is missing, asterisks will appear instead of scanned results.

Contact your Cognex Sales Representative for information on how to obtain a license key, including 30-day trial licenses.

#### Android:

1. After obtaining your license key, add the following line in the AndroidManifest.xml file of your application under the application tag:

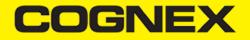

<meta-data android:name="MX\_MOBILE\_LICENSE" android:value="YOUR\_MX\_MOBILE\_LICENSE"/>

#### 2. Replace YOUR\_MX\_MOBILE\_LICENSE with your license key.

```
<application
android:allowBackup="true"
android:icon="@mipmap/ic_launcher"
android:label="@string/app_name"
android:roundIcon="@mipmap/ic_launcher"
android:supportsRtl="true"
android:theme="@style/AppTheme">
<activity android:name=".scannerActivity" android:configChanges="orientation|screenSize">
<intent-filter>
</activity android:name=".scannerActivity" android:configChanges="orientation|screenSize">
</activity android:name=".scannerActivity" android:configChanges="orientation|screenSize">
</activity android:name=".scannerActivity" android:configChanges="orientation|screenSize">
</activity android:name=".scannerActivity" android:configChanges="orientation|screenSize">
</activity android:name=".scannerActivity" android:configChanges="orientation|screenSize">
</activity android:name=".scannerActivity" android:configChanges="orientation|screenSize">
</activity android:name=".scannerActivity" android:configChanges="orientation|screenSize">
</activity android:name=".scannerActivity" android:configChanges="orientation|screenSize">
</activity android:name=".scannerActivity" android:configChanges="orientation|screenSize">
</activity android:name=".scannerActivity" android:configChanges="orientation|screenSize">
</activity android:name=".scannerActivity" android:configChanges="orientation|screenSize">
</activity android:name=".scannerActivity" android:configChanges="orientation|screenSize">
</activity activity android:name=".android.intent.action.MAIN" />
</activity>
</activity>
</activity>
</activity>
</activity>
</activity>
</activity>
</activity>
</activity>
</activity=
</activity=
</activity=
</activity=
</activity=
</activity=
</activity=
</activity=
</activity=
</activity=
</activity=
</activity=
</activity=
</activity=
</activity=
</activity=
</activity=
</activity=
</activity=
</activity=
</activity=
</activity=
```

</application>

You can also add the license key by copying the text below when you create new instance from ReaderDevice.

```
case PhoneCamera:
    readerDevice = ReaderDevice.getPhoneCameraDevice(this, param_cameraMode,
        PreviewOption.DEFAULTS, null, "SDK_KEY");
```

#### iOS:

After obtaining your license key, add it as a String in your application's Info.plist file under the key MX\_MOBILE\_LICENSE.

| Key                                      |    | Type       |   | Value                                         |
|------------------------------------------|----|------------|---|-----------------------------------------------|
| Information Property List                |    | Dictionary |   | (17 items)                                    |
| Localization native development region   | 0  | String     |   | en                                            |
| Executable file                          | \$ | String     |   | \$(EXECUTABLE_NAME)                           |
| Bundle identifier                        | 0  | String     |   | \$(PRODUCT_BUNDLE_IDENTIFIER)                 |
| InfoDictionary version                   | 0  | String     |   | 6.0                                           |
| Bundle name                              | \$ | String     |   | \$(PRODUCT_NAME)                              |
| Bundle OS Type code                      | 0  | String     |   | APPL                                          |
| Bundle versions string, short            | 0  | String     |   | 1.0                                           |
| Bundle version                           | 0  | String     |   | 2                                             |
| Application requires iPhone environment  | 0  | Boolean    |   | YES                                           |
| MX_MOBILE_LICENSE                        | 00 | String     | 0 | BIWrt2KS9sfHFfgdfg2317TL/mHhwe146+VweAVewqwe= |
| Privacy - Camera Usage Description       | 0  | String     |   | Camera Permission                             |
| Launch screen interface file base name   | 0  | String     |   | LaunchScreen                                  |
| Main storyboard file base name           | \$ | String     |   | Main                                          |
| Required device capabilities             | \$ | Array      |   | (1 item)                                      |
| ▼ Supported external accessory protocols | 0  | Array      |   | (2 items)                                     |
| Item 0                                   |    | String     |   | com.cognex.dmcc                               |
| Item 1                                   |    | String     |   | com.demo.data                                 |
| Supported interface orientations         | 0  | Array      |   | (1 item)                                      |
| Supported interface orientations (iPad)  | 0  | Array      |   | (4 items)                                     |

## Migrating from a DataMan SDK for MX Readers to cmbSDK

1. Install the MX Connect application from the Play store. This app enables your mobile phone to seamlessly connect to Cognex MX readers.

- 2. Install cmbSDK to your project.
- 3. Use DataManSystem.createDataManSystemForMXDevice() factory method to create a DatamanSystem object.

4. Remove:

- All DataManSystem.createDataManSystemOverUsb() methods from your project.
- All DataManSystem.createDataManSystemOverUsbAccessory() methods from your project.
- USB\_DEVICE-ATTACHED and USB\_ACCESSORY\_ATTACHED Intent filters and meta-data from the AndroidManifest.xml file.
- USB and accessory descriptor xml files from the XML folder.

## Writing a Mobile Application

CmbSDK provides a high-level, abstract interface for supported scanning devices: the MX mobile terminals and the camera of the mobile phone.

The primary interface between your application and the barcode scanning device is the *ReaderDevice* class. The *ReaderDevice* class represents an abstraction layer to the device, handling all communication and necessary hardware management, such as scanning with a smartphone.

Perform the following steps to use cmbSDK:

- 1. Create an instance from the ReaderDevice class with the type of scanning device you want to use (MX reader or camera reader).
- 2. Connect to the ReaderDevice instance you created.
- 3. Configure the ReaderDevice instance, if necessary.
- 4. Start scanning.

Initialization and connection need to be performed only once in your application.

- MX mobile terminals need to be reconfigured if they become disconnected due to for example timing out or drained battery. To avoid this, you can save the configuration.
- Your application can use both an MX mobile terminal and camera scanning. In this case you have to establish a new connection to a different device after disconnecting from the current device. You can check our sample app for demonstration to see how it works.

#### Setting up an Application to Use cmbSDK for Android

Perform the following steps to set up and start using cmbSDK:

1. Import the following package members, or just the classes you use:

```
import com.cognex.dataman.sdk.*
import com.cognex.mobile.barcode.sdk.*
```

- 2. Build your UI according to your needs, but considering the following aspects:
  - You have to decide if you you want to show partial or a full screen (that is the default) camera preview. You need a ViewGroup container to
    use partial preview, for example RelativeLayout. No additional container is needed for full screen preview.

Our sample app (that you can find in the cmbSDK bundle) is using full screen preview. To change the sample app to use partial view, add the following **RelativeLayout** at the end of **ConstraintLayout** in **activity\_scanner.xml** file. Use this layout ad a **ViewGroup** parameter in reader device constructor (getPhoneCameraDevice) when reader device is initialized.

```
<RelativeLayout
android:id="@+id/rlPreviewContainer"
android:layout_width="match_parent"
android:layout_height="200dp"
app:layout_constraintTop_toTopOf="parent"
app:layout_constraintStart_toStartOf="parent"
app:layout_constraintStart_toEndOf="parent" />
```

- To display the last scanned image, an ImageView container is needed.
- To display the scanned result as a text, a **TextView** is needed.

3. Set up the following interfaces to monitor the connection state of the reader and receive information about the read code:

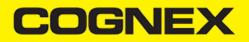

```
public class ScannerActivity extends AppCompatActivity implements
        OnConnectionCompletedListener, ReaderDeviceListener,
        ActivityCompat.OnRequestPermissionsResultCallback {
// The connect method has completed, here you can see whether there was an error with establishing the connection or not
    @Override
    public void onConnectionCompleted(ReaderDevice readerDevice, Throwable error) {
       // If we have valid connection error param will be null,
        // otherwise here is error that inform us about issue that we have while connecting to reader device
        if (error != null) {
            // ask for Camera Permission if necessary
            if (error instanceof CameraPermissionException)
                ActivityCompat.requestPermissions(((ScannerActivity) this), new String[]{Manifest.permission.CAMERA}, REQUEST_P
            updateUIByConnectionState();
       }
    }
// This is called when a connection with the self.readerDevice has been changed.
    // The readerDevice is usable only in the "ConnectionState.Connected" state
    @Override
    public void onConnectionStateChanged(ReaderDevice reader) {
        clearResult();
        if (reader.getConnectionState() == ConnectionState.Connected) {
            // We just connected, so now configure the device how we want it
configureReaderDevice();
        3
        isScanning = false:
        updateUIBvConnectionState();
    3
// This is called after scanning has completed, either by detecting a barcode, canceling the scan by using the on-screen button
    @Override
    public void onReadResultReceived(ReaderDevice readerDevice, ReadResults results) {
       clearResult():
        if (results.getSubResults() != null && results.getSubResults().size() > 0) {
            for (ReadResult subResult : results.getSubResults()) {
                createResultItem(subResult);
            3
        } else if (results.getCount() > 0) {
            createResultItem(results.getResultAt(0));
        3
        isScanning = false;
        btnScan.setText("START SCANNING");
        resultListAdapter.notifyDataSetChanged();
    }
// This is called when a MX-1xxx device has became available (USB cable was plugged, or MX device was turned on),
    // or when a MX-1xxx that was previously available has become unavailable (USB cable was unplugged, turned off due to inact
    @Override
    public void onAvailabilityChanged(ReaderDevice reader) {
        if (reader.getAvailability() == Availability.AVAILABLE) {
            connectToReaderDevice();
        } else if (reader.getAvailability() == Availability.UNAVAILABLE) {
            AlertDialog.Builder alert = new AlertDialog.Builder(this);
            alert
                    .setTitle("Device became unavailable")
                    .setPositiveButton("OK", null)
                    .create()
                    .show();
       }
    }
```

4. Instantiate a ReaderDevice object.

#### Using the MX Reader

Initialize a Reader Device object for MX readers using the following factory method:

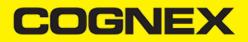

```
case MX:
    readerDevice = ReaderDevice.getMXDevice(this);
    //Listen when a MX device has became available/unavailable
    if (!availabilityListenerStarted) {
        readerDevice.startAvailabilityListening();
        availabilityListenerStarted = true;
    }
```

The availability of the MX mobile terminal can change when the device turns on or off, or if the USB cable gets connected or disconnected. You can handle those changes using the following *ReaderDeviceListener* interface method:

```
public void onAvailabilityChanged(ReaderDevice reader);
```

## Using the Camera Reader

You are recommended to use an MX mobile terminal to scan barcodes. However, cmbSDK also supports using the built-in camera of a mobile device. This includes the support of optional external aimers or illumination, and the customization of the live-stream preview's appearance.

To scan barcodes using the built-in camera of a mobile device, initialize the *ReaderDevice* object using the *getPhoneCameraDevice* static method. The camera reader has several options when initialized. The following parameters are required:

- Context
- CameraMode
- PreviewOption
- ViewGroup
- RegistrationKey
- CustomData

The Context parameter provides a reference to the activity you are currently in.

The CameraMode parameter is of type CameraMode defined in CameraMode.java and it accepts one of the values listed in the following table.

These modes provide the following default settings for the reader:

- The zoom feature is available and a button to control it is visible on the live-stream preview (if displayed).
- The simulated hardware trigger (volume control buttons) is disabled.
- When startScanning() is called, the decoding process is started.

Based on the selected mode, additional illumination options and behaviors are set, also listed in the table.

| VALUE         | DESCRIPTION                                                                                                    | ILLUMINATION                                                                                                 | LIVE-<br>STREAM<br>PREVIEW |  |
|---------------|----------------------------------------------------------------------------------------------------|----------------------------------------------------------------------------------------------------|----------------------------|--|
| NO_AIMER      | Initializes the reader to use<br>a live-stream preview on the<br>mobile device screen so the<br>user can position the<br>barcode within the camera's<br>field of view for detection | Illumination is<br>available and a<br>button to control it<br>is visible on the<br>live-stream preview.      | Displayed                  |  |
|               | and decoding. Use this<br>mode if the mobile device<br>does not have an aiming<br>accessory.                                                                                        | If commands are<br>sent to the reader<br>for aimer control,<br>they are ignored.                             |                            |  |
| PASSIVE_AIMER | Initializes the reader to use<br>a passive aimer. No live-<br>stream preview is available<br>on the device screen in this<br>mode, since an aiming<br>pattern is projected.         | Illumination is not<br>available, and the<br>live-stream preview<br>does not have an<br>illumination button. | Not<br>Displayed           |  |

| VALUE        | DESCRIPTION                                                                                                    | ILLUMINATION                                                                                                    | LIVE-<br>STREAM<br>PREVIEW |
|--------------|----------------------------------------------------------------------------------------------------|----------------------------------------------------------------------------------------------------|----------------------------|
|              |                                                                                                    | If commands are<br>sent to the reader<br>for illumination<br>control, they are<br>ignored because it<br>is assumed in this<br>mode that the built-<br>in LED of the<br>mobile device is |                            |
|              |                                                                                                    | being used for the aimer.                                                                                                    |                            |
|              | Initializes the reader to use the front camera of the                                                                                                    | The front camera is used.                                                                                                    |                            |
| FRONT_CAMERA | mobile device, if available.<br>Use this configuration with<br>care because most front<br>facing cameras do not have<br>auto focus and illumination,<br>and provide significantly | Illumination is not<br>available and the<br>live-stream preview<br>does not have an<br>illumination button.                                                                             | Displayed                  |
|              | lower resolution images.<br>Illumination is not available<br>in this mode.                                                                                                    | If commands are<br>sent to the reader<br>for aimer or<br>illumination control,<br>they are ignored.                                                                                     |                            |

The *PreviewOption* parameter is of type *PreviewOption* defined in **PreviewOption.java**, and is used to change the reader's default values or override defaults derived from the selected *CameraMode*. You can specify the following options:

| VALUE                  | DESCRIPTION                                                                                                    |  |
|------------------------|----------------------------------------------------------------------------------------------------|--|
| DEFAULTS               | Accept all defaults set by the CameraMode.                                                                                                    |  |
| NO_ZOOM_BUTTON         | Hides the zoom button on the live-stream preview,<br>preventing the user from adjusting the zoom of<br>the mobile device camera.                                                                                                    |  |
| NO_ILLUMINATION_BUTTON | Hides the illumination button on the live-stream preview, preventing the user from toggling the illumination.                                                                                                    |  |
| HARDWARE_TRIGGER       | Enables a simulated hardware trigger (the volume<br>down button) for starting scanning on the mobile<br>device. This button only starts scanning when<br>pressed, it does not need to be held like a purpose-<br>built scanner's trigger, and pressing it a second time<br>does not stop the scanning process. |  |
| PAUSED                 | If using a live-stream preview, the preview is displayed<br>when the <i>startScanning()</i> method is called, but the<br>reader does not start decoding until the user presses<br>the on-screen button to start the scanning process.                                                                          |  |
| ALWAYS_SHOW            | Forces a live-stream preview to be displayed even if<br>an aiming mode is selected (for example<br>CameraMode == PASSIVE_AIMER).                                                                                                    |  |

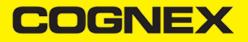

| VALUE             | DESCRIPTION                                                                                                    |  |
|-------------------|----------------------------------------------------------------------------------------------------|--|
| HIGH_RESOLUTION   | Uses the device camera in higher resolution,<br>changing the default 1280x720 resolution<br>to 1920x1080 on devices that support it, and to the<br>default resolution on devices that do not support it.<br>This can help with scanning small barcodes, but<br>increases the decoding time as there is more data to<br>process in each frame. |  |
| HIGH_FRAME_RATE   | Uses the device's camera in 60 FPS instead of the default 30 FPS to provide a smoother camera preview                                                                                                    |  |
| SHOW_CLOSE_BUTTON | Show close button in partial view.                                                                                                    |  |

The ViewGroup (optional) parameter specifies the container for the live-stream preview. If the parameter is left null, a full screen preview is used.

The RegistrationKey (optional) parameter is used to license your SDK with license key that you have

The CustomData (optional) parameter is used for custom tracking

#### Example

Create a reader with no aimer, no zoom button, and using a soft trigger:

readerDevice = ReaderDevice.getPhoneCameraDevice(this, CameraMode.NO\_AIMER, PreviewOption.NO\_ZOOM\_BUTTON | PreviewOption.PAUSED);

This starts a preview with the scanner paused and a soft trigger button to toggle scanning. After pressing the soft trigger button, the expected preview look is this:

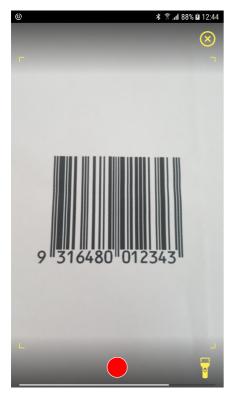

The viewfinder in the image has an active scanning surface as a result of having set active symbologies. For more details, see Enabling Symbologies.

**Requesting Camera Permission for Phone Camera Scanner** 

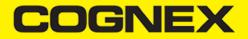

From Android 6.0 and above you need to request permission from the user to access the built-in camera of the mobile device.

If the camera cannot be opened due to permission issues, the *onConnectionCompleted(readerDevice, error)* callback contains a *CameraPermissionException* in the error parameter. You can check for this exception type with the *instanceof* operator and request permission within the Activity.

You need to implement the *ActivityCompat.OnRequestPermissionResultCallback* interface in your Activity to catch the user permission result. To handle user response in *onRequestPermissionResult(...)*, you can use the following code to retry connecting to the phone camera:

| @Override                                                                                                    |
|----------------------------------------------------------------------------------------------------|
| public void onRequestPermissionsResult(int requestCode, @NonNull String[] permissions, @NonNull int[] grantResults) {     |
| // Check result from permission request. If it is allowed by the user, connect to readerDevice                            |
| if (requestCode == REQUEST_PERMISSION_CODE) {                                                                             |
| if (grantResults.length > 0 && grantResults[0] == PackageManager.PERMISSION_GRANTED) {                                    |
| if (readerDevice != null && readerDevice.getConnectionState() != ConnectionState.Connected)                               |
| readerDevice.connect(ScannerActivity.this);                                                                               |
| } else {                                                                                                    |
| if (ActivityCompat.shouldShowRequestPermissionRationale(((ScannerActivity) this), Manifest.permission.CAMERA)) {          |
| AlertDialog.Builder builder = new AlertDialog.Builder(this)                                                               |
| .setMessage("You need to allow access to the Camera")<br>.setPositiveButton("OK", new DialogInterface.OnClickListener() { |
| @Override                                                                                                    |
| public void onClick(                                                                                                    |
| DialogInterface dialogInterface,                                                                                          |
| int i) {                                                                                                    |
| ActivityCompat.requestPermissions(ScannerActivity.this, new String[]{Manifest.permission.CAMERA                           |
| REQUEST_PERMISSION_CODE);                                                                                                 |
| }                                                                                                    |
| })                                                                                                    |
| .setNegativeButton("Cancel", null);                                                                                       |
| AlertDialog dialog = builder.create();                                                                                    |
| <pre>dialog.show();</pre>                                                                                                 |
| }                                                                                                    |
|                                                                                                    |
|                                                                                                    |
|                                                                                                    |

### **Connecting to the Reader Device**

Before connecting, set the ReaderDeviceListener object to receive events:

readerDevice.setReaderDeviceListener(this);

For details, see step 3 in Setting up you application to-use the Cognex Mobile Barcode SDK for Android.

Additionally, you can enable sending the last triggered image and SVG from the reader:

readerDevice.enableImage(true);
readerDevice.enableImageGraphics(true);

Invoke the connect method after initializing the *ReaderDevice* and setting a listener method to handle responses from the reader. The connect method takes *OnConnectionCompletedListener* as parameter:

//Make sure the device is turned ON and ready
readerDevice.connect(ScannerActivity.this);

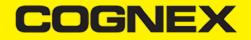

The following listener methods are called with the new *ReaderDevice* status information:

public void onConnectionStateChanged(ReaderDevice reader); public void onConnectionCompleted(ReaderDevice reader, Throwable err)

The onConnectionCompleted method passed as a parameter of connect is also invoked as the connection process completes. If there was a connection error, this method provides a *Throwable* object.

## **Scanning Barcodes**

After connecting to the scanning device, you may need to change some of its settings. CmbSDK provides a set of high-level and device-independent APIs for setting and retrieving the current configuration of the device.

You can start scanning barcodes with a properly configured reader by calling the startScanning method from your ReaderDevice class:

readerDevice.startScanning();

- If using an MX mobile terminal, you can press a trigger button on the device to turn the scanner on and read a barcode.
- If using the camera reader, cmbSDK starts the camera, displays the configured live-stream preview, and begins analyzing the frames from the video stream, looking for a configured barcode symbology.

You can stop scanning with the following:

readerDevice.stopScanning();

Scanning stops under one of the following conditions:

- The reader found and decoded a barcode.
- You released the trigger or pressed the stop button on the live-stream preview screen.
- The camera reader timed out without finding a barcode.
- The application calls the stopScanning() method.

When a barcode is decoded successfully, you receive a ReadResults iterable result collection object in the *ReaderDevice* listener method. The *onReadResultReceived* listener method is invoked either because the reader decoded a barcode or the scanning process was complete.

#### Example

// This is called after scanning has completed, either by detecting a barcode, canceling the scan by using the on-screen button or @Override

```
public void onReadResultReceived(ReaderDevice readerDevice, ReadResults results) {
    clearResult();
    if (results.getSubResults() != null && results.getSubResults().size() > 0) {
        for (ReadResult subResult : results.getSubResults()) {
            createResultItem(subResult);
        }
    } else if (results.getCount() > 0) {
        createResultItem(results.getResultAt(0));
    }
    isScanning = false;
    btnScan.setText("START SCANNING");
    resultListAdapter.notifyDataSetChanged();
}
```

## **Enabling Symbologies**

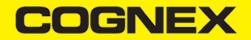

CmbSDK does not enable any symbologies by default for barcode reading with the built-in camera of the mobile device. You must enable all barcode symbologies your application needs to scan to achieve optimal scanning performance. For more details, see <u>Optimizing Mobile Device Performance</u>.

Individual symbologies can be enabled using the following method of the ReaderDevice class:

public void setSymbologyEnabled(final Symbology symbology, final boolean enable, final OnSymbologyListener listener)
readerDevice.setSymbologyEnabled(Symbology.DATAMATRIX, true, null);
readerDevice.setSymbologyEnabled(Symbology.UPC\_EAN, true, null);

All symbologies used for the symbology parameter in this method can be found in ReaderDevice.java.

#### Examples

```
/* Enable QR scanning */
readerDevice.setSymbologyEnabled(Symbology.QR, true, null);
```

You can also use the same method to disable symbologies:

/ \* Disable Code 25 scanning \*/ readerDevice.setSymbologyEnabled(Symbology.C25, false, null);

You can implement the method for OnSymbologiesListener to check the result of the symbology change:

@Override
public void onSymbologyEnabled(ReaderDevice reader, Symbology symbology, Boolean enabled, Throwable error) {
 if (error != null) {
 /\* Unsuccessful
 probably the symbology is unsupported by the current device, or there is a problem with the connection between the readerDevice and
 } else {
 // Success }
 }
}

## **Illumination Control**

If your reader device is equipped with illumination lights, you can control them: when scanning starts, you can turn them on or off. Use the following method of your Reader Device object:

readerDevice.setLightsOn(true, null);

You can implement the interface method for OnLightsListener, which is the second parameter of the method.

```
public class ScannerActivity extends AppCompatActivity implements .... OnLightsListener .... { ....
@override
public void onLightsOnCompleted(ReaderDevice reader, Boolean on, Throwable error) {
  if (error != null) { // Unsuccessful
  } else {
  // Success }
  }
}
```

Not all devices and device modes support illumination control.

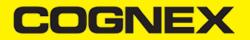

If the built-in camera of a mobile device is used as the reader device, you can configure zoom levels and how they are used. There are three zoom levels:

- normal: not zoomed (100%)
- · level 1 zoom (150% on Android by default)
- level 2 zoom (300% on Android by default)

The SET CAMERA.ZOOM-PERCENT [100-MAX] [100-MAX] command is for configuring how far the two levels zoom in percentage. 100 is not zoomed and MAX (goes up to 1000) zooms as far as the device is capable of. The first argument is used for setting level 1 zoom, and the second for level 2 zoom.

You can check the current zoom setting with the GET CAMERA.ZOOM-PERCENT command, which returns two values: level 1 and level 2 zoom.

#### Example

readerDevice.getDataManSystem().sendCommand("SET CAMERA.ZOOM-PERCENT 250 500");

Note: The camera needs to be started within cmbSDK at least once to have a valid maximum zoom level. It means that if you set the zoom level to 1000 and the device can only go up to 600, the *GET CAMERA.ZOOM-PERCENT* command returns 1000 as long as camera is not opened, but it returns 600 afterwards.

GET/SET CAMERA.ZOOM 0-2 is another command that sets the zoom level or returns the actual setting. Possible values for the SET command are:

- 0 normal (not zoomed)
- 1 level 1 zoom
- 2 level 2 zoom

You can call this command before or even during scanning, and the zoom goes up to the configured level. If scanning is finished, the value is reset to normal behavior (0).

#### Example

readerDevice.getDataManSystem().sendCommand("SET CAMERA.ZOOM 2");

#### **Camera Overlay Customization**

When using the mobile device's camera, cmbSDK allows you to see the camera preview inside a preview container or in full screen. This preview also contains a customizable overlay. The cmbSDK camera overlay features buttons for zooming, flashing and closing the scanner, and a progress bar indicating the scan timeout.

To use the legacy camera overlay originally used in cmbSDK v2.0.x and ManateeWorks SDK, use this property from MWOverlay before initializing the readerDevice:

MWOverlay.overlayMode = MWOverlay.OverlayMode.OM\_LEGACY;

The customization of the legacy camera overlay is limited, so it is recommended to use the cmbSDK overlay.

When using the cmbSDK overlay:

- 1. Copy the layout files from the Resources/layout directory into your project and modify them. Use **cmb\_scanner\_partial\_view.xml** if scanning is started inside a container (partial view), and use **cmb\_scanner\_view.xml** if scanning is started in full screen.
- 2. Modify the layout according to your needs. For example, you can change the sizes, positions or color of the views, remove views and add your own views, like an overlay image.

CmbSDK accesses the views it uses (zoom, flash, close buttons, the view used for drawing lines on the corners, and the progress bar) with the android:tag attribute. Do not change the android:tag attribute, otherwise cmbSDK cannot recognize the views and continues to function as if they are removed.

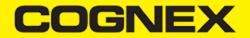

Both the cmbSDK and the legacy overlay allow you to change the images used on the zoom and flash buttons if your images have the same name as the names cmbSDK uses. You can find the images and names used in cmbSDK in the Resources/**drawable-mdpi** and **drawable-hdpi** directories. While the other resolutions are optional, these two directories must contain your images with the correct names so that cmbSDK displays the proper images.

Both the cmbSDK and the legacy overlay allow you to change the color and width of the rectangle that is displayed when a barcode is detected, or the color and width of the view finder rectangle. Make sure to change colors after valid connection to readerDevice.

#### Example:

```
MWOverlay.locationLineColor = Color.YELLOW;
MWOverlay.locationLineWidth = 6;
```

MWOverlay.viewportLineColor = Color.YELLOW; MWOverlay.viewportLineWidth = 6;

### Advanced Configuration using DataMan Control Commands

Cognex scanning devices implement DataMan Control Commands (DMCC) for configuring and controlling the device. Every feature of the device can be controlled using this text-based language. The API provides a method for sending DMCC commands to the device. Commands exist both for setting and querying configuration properties.

The Appendix includes the complete DMCC reference for the camera reader.

The DMCCs for MX mobile terminals and other supported devices can be found in their respective manuals available through Setup Tool.

The following examples show different DMCC sent to the device for more advanced configuration.

#### Examples

//Change the scan direction to omnidirectional
readerDevice.getDataManSystem().sendCommand("SET DECODER.1D-SYMBOLORIENTATION 0", ScannerActivity.this);
//Change live-stream preview's scanning timeout to 10 seconds
readerDevice.getDataManSystem().sendCommand("SET DECODER.MAX-SCAN-TIMEOUT 10", ScannerActivity.this);

You can also invoke DMCC query commands and receive their response in the OnResponseReceivedListener.onResponseReceived() method.

```
//Get the type of device connected readerDevice.getDataManSystem().sendCommand("GET DEVICE.NAME", new OnResponseReceivedListener()
@Override
public void onResponseReceived(DataManSystem dataManSystem, DmccResponse dmccResponse) {
    if (dmccResponse.getError() != null) {
        // Unsuccessful
        Log.e("DMCC_ERR", "GET DEVICE.NAME failed",dmccResponse.getError());
    } else {
        // Success - Use the following result fields:
        //int mResponseId = dmccResponseId(); //String mPayLoad = dmccResponse.getPayLoad(); //byte[] mBinaryData = dmccResponse
        } );
    }
}
```

## **Resetting the Configuration**

CmbSDK includes a method for resetting the device to its default settings (not the factory defaults). In case of an MX mobile terminal, this is the saved configuration. In case of a built-in camera, these are the defaults identified in the <u>Appendix</u>, where no symbologies are enabled. This method of resetting the device is the following:

When using an MX mobile terminal, there are three states that we can distinguish:

- · Factory defaults
- · Saved configuration: when there were different configurations set on the device and CONFIG.SAVE DMCC was called.
- Session configuration: when you make changes on the saved configuration, the changes are valid until the MX Mobile Terminal is rebooted. If it is rebooted, it has the saved configuration state.

You can monitor the completion of this async method using the OnResetConfigListener interface, which is an optional parameter.

```
public class ScannerActivity extends Activity implements .... OnResetConfigListener .... { ....
@Override
public void onResetConfigCompleted(ReaderDevice reader, Throwable error) {
if (error != null) { // Unsuccessful
} else {
// Success }
}
```

## Working with Results

When a barcode is successfully read, the onReadResultReceived method creates and returns a ReadResult object. In case of having multiple barcodes successfully read on a single image or frame, multiple ReadResult objects are returned in the ReadResult object.

The ReadResult class has properties describing the result of a barcode read:

- is GoodRead() (boolean): tells whether the read was successful or not
- get ReadString() (String): the decoded barcode as a string
- get Image() (Bitmap): the image/frame that the decoder processed
- get ImageGraphics() (String): the boundary path of the barcode as SVG data
- get Xml() (String): the raw XML that the decoder returned
- get Symbology (Symbology): the symbology type of the barcode. This enum is defined in ReaderDevice.java.

When a scanning ends with no successful read, a ReadResult is returned with the goodRead property set to false.

To enable the image and imageGraphics properties being filled in the *ReadResult* object, set the corresponding *enableImage()* and/or *enableImageGraphics()* properties of the *ReaderDevice* object.

To access the raw bytes from the scanned barcode, you can use the XML property. The bytes are stored as a Base64 String under the "full\_string" tag. The example shows how you can use an XML parser to extract the raw bytes from the XML property.

### Example

```
try {
   XmlPullParserFactory factory = XmlPullParserFactory.newInstance();
   factory.setNamespaceAware(true);
   XmlPullParser xpp = factory.newPullParser();
   String tag = "";
   // the raw bytes will be stored in this variable
   byte[] bytes;
   xpp.setInput(new StringReader(result.getXml()));
   int eventType = xpp.getEventType();
   while (eventType != XmlPullParser.END_DOCUMENT) {
       if (eventType == XmlPullParser.START_TAG) {
           tag = xpp.getName();
       else if (eventType == XmlPullParser.TEXT && tag.equals("full_string")) {
           String base64String = xpp.getText();
           // Get the bytes from the base64 string here
           bytes = Base64.decode(base64String, Base64.DEFAULT);
           break;
       else if (eventType == XmlPullParser.END_TAG && tag.equals("full_string")) {
```

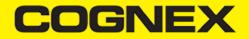

|   |       | tag = "";                          |
|---|-------|------------------------------------|
|   |       | break;                             |
|   |       | }                                  |
|   |       | <pre>eventType = xpp.next();</pre> |
|   | }     |                                    |
| } | catch | (Exception e) {                    |
|   | e.pı  | <pre>intStackTrace();</pre>        |
| } |       |                                    |

## **Image Results**

The image and SVG results are disabled by default, which means that when scanning, the *ReadResults* do not contain any data in the corresponding properties.

To enable image results, invoke the enableImage() method from the ReaderDevice object:

readerDevice.enableImage(true);

To enable SVG results, invoke the enableImageGraphics() method on ReaderDevice object:

readerDevice. enableImageGraphics(true);

## **Handling Disconnects**

If a device disconnects due to low battery condition or manual cable disconnection, it can be detected by the *onConnectionStateChanged()* method of the *ReaderDeviceListener* interface.

Note: The onAvailabilityChanged() method of ReaderDeviceListener is also called when the device becomes physically unavailable. It means that (re)connection is not possible. Always check the getAvailability() method of the ReaderDevice object before trying to call the connect() method.

Appendix - DMCC for the Camera Reader

## Appendix - DMCC for the Camera Reader

The following table lists the various DMCC commands supported by the cmbSDK when using the built-in camera for barcode scanning.

Many of these commands are also supported by the MX mobile terminals. Commands that are unique to the camera reader are indicated as such with an X in the last column.

| GET/SET | COMMAND        | PARAMETER(S) | DESCRIPTION                                                      | DEFAULT VALUE |
|---------|----------------|--------------|------------------------------------------------------------------|---------------|
| GET/SET | BATTERY.CHARGE |              | Returns the current battery level of the device as a percentage. | N/A           |
|         | BEEP           |              | Plays the audible beep (tone).                                   | N/A           |

| GET/SET | COMMAND                 | PARAMETER(S)              | DESCRIPTION                                                                                                    | DEFAULT VALUE      |        |
|---------|-------------------------|---------------------------|----------------------------------------------------------------------------------------------------|--------------------|--------|
| GET/SET | BEEP.GOOD               | [0-3] [0-2]               | Sets the number of beeps<br>(0-3) and the beep<br>tone/pitch (0- 2, for low,<br>medium, high). For the<br>built-in camera, only a<br>single beep with no pitch<br>control is supported. Thus,<br>0 1 turns the beep off, 1 1<br>turns the beep on.                                       | 1 1 (Turn beep on) |        |
| GET/SET | CAMERA.ZOOM             | 0-2                       | The possible values for the<br>SET command are: 0 -<br>normal (un-zoomed), 1 -<br>zoom at level 1, 2 - zoom at<br>level 2. This zoom level is<br>used during scanning.<br>When scanning ends it<br>reset to 0.                                                                           | N/A                | x      |
| GET/SET | CAMERA.ZOOM-<br>PERCENT | [100-MAX] [100-<br>MAX]   | Sets/Returns <b>level 1</b> zoom<br>(default 150% on Android,<br>200% on iOS), and <b>level</b><br><b>2</b> zoom (default 300% on<br>Android, 400% on iOS).<br>Note: The camera needs to<br>be started at least once<br>from sdk to have a proper<br>value for max capable<br>zoom (MAX) | N/A                | x      |
| GET/SET | CODABAR.CODESIZE        | ON min max<br>OFF min max | Accepts any length<br>Codabar.<br>Sets min/max length of<br>accepted Codabar.                                                                                                    | N/A                | ×<br>× |
| GET/SET | C11.CHKCHAR             | ON   OFF                  | Turns Code 11 check digit on/off.                                                                                                    | OFF                | Х      |
| GET/SET | C11.CHKCHAR-OPTION      | 12                        | Requires single checksum.<br>Requires double<br>checksum.                                                                                                    | 1                  | X<br>X |
| GET/SET | C11.CODESIZE            | ON min max<br>OFF min max | Accepts any length Code<br>11.<br>Sets min/max length of<br>accepted Code 11.                                                                                                    | N/A                | X<br>X |
| GET/SET | C25.CODESIZE            | ON min max<br>OFF min max | Accepts any length Code<br>25.<br>Sets min/max length of<br>accepted Code 25.                                                                                                    | N/A                | X<br>X |
| GET/SET | C39.ASCII               | ON   OFF                  | Turns Code 39 extended ASCII on/off.                                                                                                    | OFF                |        |
| GET/SET | C39.CODESIZE            | ON min max<br>OFF min max | Accepts any length Code<br>39.<br>Sets min/max length of<br>accepted Code 39.                                                                                                    | N/A                |        |
| GET/SET | C39.CHKCHAR             | ON   OFF                  | Turns Code 39 check digit<br>on/off                                                                                                    | OFF                |        |
| GET/SET | C93.ASCII               | ON   OFF                  | Turns Code 93 extended<br>ASCII on/off                                                                                                    | OFF                | Х      |
|         |                         |                           |                                                                                                    |                    |        |

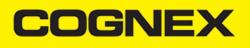

| GET/SET | COMMAND                          | PARAMETER(S)              | DESCRIPTION                                                                                                    | DEFAULT VALUE       |
|---------|----------------------------------|---------------------------|----------------------------------------------------------------------------------------------------|---------------------|
| GET/SET | C93.CODESIZE                     | ON min max<br>OFF min max | Accepts any length Code<br>93.<br>Sets min/max length of<br>accepted Code 93.                                                                                                    | N/A                 |
| GET/SET | COM.DMCC-HEADER                  | 01                        | Sets or gets the header option used in Extended mode.                                                                                                    | 0                   |
| GET/SET | COM.DMCC-RESPONSE                | 01                        | DMCC response format. 1:<br>Extended.                                                                                                    | 0: Silent (default) |
|         | CONFIG.DEFAULT                   |                           | Resets most of the camera<br>API settings to default,<br>except those noted as not<br>resetting (see Appendix B).<br>To reset all settings, use<br>DEVICE.DEFAULT.                                                   | N/A                 |
|         | CONFIG.SAVE                      |                           | Saves the current<br>configuration to non-volatile<br>memory (MX-1xxx only).<br>Note that when an MX<br>powers off or enters sleep<br>mode, the last saved<br>configuration is restored<br>when the device wakes up. | N/A                 |
|         | CONFIG.RESTORE                   |                           | Restores the saved<br>configuration from non-<br>volatile memory (MX-1xxx<br>only).                                                                                                    | N/A                 |
| GET/SET | DATA.RESULT-TYPE                 | 0<br>1<br>2<br>4<br>8     | Specifies results to be<br>returned (sum for multiple<br>values):<br>0 - None<br>1 -Text string result (default)<br>2 - XML results<br>4 - XML stats<br>8 - Scan image (see<br>IMAGE.* commands)                     | 1                   |
| GET/SET | DATABAR.EXPANDED                 | ON   OFF                  | Turns the DataBar<br>Expanded symbology<br>on/off.                                                                                                    | ON                  |
| GET/SET | DATABAR.LIMITED                  | ON   OFF                  | Turns the DataBar Limited symbology on/off.                                                                                                    | OFF                 |
| GET/SET | DATABAR.RSS14                    | ON   OFF                  | Turns the DataBar RSS14 symbology on/off.                                                                                                    | OFF X               |
| GET/SET | DATABAR.RSS14STACK               | ON   OFF                  | Turns the DataBar RSS14<br>Stacked symbology on/off.                                                                                                    | OFF X               |
| GET/SET | DECODER.1D-<br>SYMBOLORIENTATION | 0<br>1<br>2<br>3          | Use omnidirectional scan<br>orientation.<br>Use horizontal and vertical<br>scan orientation.<br>Use vertical scan<br>orientation.<br>Use horizontal scan<br>orientation.                                             | 1                   |

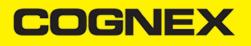

| GET/SET | COMMAND                      | PARAMETER(S)              | DESCRIPTION                                                                                                    | DEFAULT VALUE                                                 |        |
|---------|------------------------------|---------------------------|----------------------------------------------------------------------------------------------------|---------------------------------------------------------------|--------|
| GET/SET | DECODER.EFFORT               | 1-5                       | Sets the effort level for<br>image analysis/decoding.<br>The default is 2. Do not use<br>4-5 for online scanning.                                            | 2                                                             | Х      |
| GET/SET | DECODER.MAX-SCAN-<br>TIMEOUT | 1-120                     | Sets the timeout for the<br>live-stream preview. When<br>the timeout is reached,<br>decoding is paused; the<br>live-stream preview will<br>remain on-screen. | 60                                                            | Х      |
| GET     | DECODER.MAX-<br>THREADS      |                           | Returns the max number of<br>CPU threads supported by<br>the device.                                                                                         | N/A                                                           | х      |
| GET/SET | DECODER.THREADS-<br>USED     | [0-MAX]                   | Specify the max number of<br>CPU threads that the<br>scanner can use during the<br>scanning process.                                                         | N/A                                                           | х      |
|         | DEVICE.DEFAULT               |                           | Resets the device<br>(including the camera API)<br>settings to default (see<br>Appendix B).                                                                  | N/A                                                           |        |
| GET     | DEVICE.FIRMWARE-<br>VER      |                           | Gets the device firmware version.                                                                                                    | N/A                                                           |        |
| GET     | DEVICE.ID                    |                           | Returns device ID assigned<br>by Cognex to the scanning<br>device.<br>For a built-in camera, SDK<br>returns 53.                                              | N/A                                                           |        |
| GET/SET | DEVICE.NAME                  |                           | Returns the name assigned<br>to the device. By default,<br>this is "MX-" plus the last 6<br>digits of DEVICE.SERIAL-<br>NUMBER.                              | "MX-" + the last<br>six digits of<br>DEVICE.SERIAL-<br>NUMBER |        |
| GET     | DEVICE.SERIAL-<br>NUMBER     |                           | Returns the serial number<br>of the device. For a built-in<br>camera, the SDK assigns a<br>pseudo-random number.                                             | N/A                                                           |        |
| GET     | DEVICE.TYPE                  |                           | Returns the device name<br>assigned by Cognex to the<br>scanning device. For a<br>built-in camera, SDK<br>returns "MX-Mobile".                               | N/A                                                           |        |
| GET/SET | FOCUS.FOCUSTIME              | 0-10                      | Sets the camera's auto-<br>focus period (how often the<br>camera should attempt to<br>refocus).                                                              | 3                                                             |        |
| GET/SET | 1205.CHKCHAR                 | ON   OFF                  | Turns Interleaved 2 of 5 check digit on/off.                                                                                                    | OFF                                                           |        |
| GET/SET | 1205.CODESIZE                | ON min max<br>OFF min max | Accepts any length<br>Interleaved 2 of 5.<br>Sets min/max length of<br>accepted Interleaved 2 of<br>5.                                                       | N/A                                                           | X<br>X |

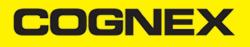

| GET/SET | COMMAND                   | PARAMETER(S)               | DESCRIPTION                                                                                                    | DEFAULT VALUE                                                                                       |
|---------|---------------------------|----------------------------|----------------------------------------------------------------------------------------------------|----------------------------------------------------------------------------------------------------|
| GET/SET | IMAGE.FORMAT              | 0<br>1<br>2                | Scanner returns image<br>result in bitmap format.<br>Scanner returns image<br>result in JPEG format.<br>Scanner returns image<br>result in PNG format.                                                                                     | 1 (JPEG)                                                                                            |
| GET/SET | IMAGE.QUALITY             | 10, 15, 20,90              | Specifies JPEG image quality.                                                                                                    | 50                                                                                                  |
| GET/SET | IMAGE.SIZE                | 0<br>1<br>2<br>3           | Scanner returns full size<br>image.<br>Scanner returns 1/4 size<br>image.<br>Scanner returns 1/16 size<br>image.<br>Scanner returns 1/62 size<br>image.                                                                                    | 1 (1/4 size)                                                                                        |
| GET/SET | LIGHT.AIMER               | 0-1                        | Disables/enables the aimer (when the scanner starts).                                                                                                    | Default based on<br>cameraMode: 0: NoAimer<br>and FrontCamera<br>1: PassiveAimer and<br>ActiveAimer |
| GET/SET | LIGHT.AIMER-TIMEOUT       | 0-600                      | Aimer Timeout in seconds.                                                                                                    | N/A                                                                                                 |
| GET/SET | LIGHT.INTERNAL-<br>ENABLE | ON   OFF                   | Enables/disables<br>illumination (when the<br>scanner starts).                                                                                                    | OFF                                                                                                 |
| GET/SET | MSI.CHKCHAR               | ON   OFF                   | Turns MSI Plessey check digit on/off.                                                                                                    | OFF                                                                                                 |
| GET/SET | MSI.CHKCHAR-OPTION        | 0<br>1<br>2<br>3<br>4<br>5 | Use mod 10 checksum<br>Use mod 10 mod 10<br>checksum<br>Use mod 11 checksum<br>(IBM algorithm)<br>Use mod 11 mod 10<br>checksum (IBM algorithm)<br>Use mod 11 checksum<br>(NCR algorithm)<br>Use mod 11 mod 10<br>checksum (NCR algorithm) | 0<br>X<br>X                                                                                         |
| GET/SET | MSI.CODESIZE              | ON min max<br>OFF min max  | Accepts any length MSI<br>Plessey.<br>Sets min/max length of<br>accepted MSI Plessey.                                                                                                    | N/A ×                                                                                               |
| GET/SET | SYMBOL.AZTECCODE          | ON   OFF                   | Turns the Aztec Code symbology on/off.                                                                                                    | OFF                                                                                                 |
| GET/SET | SYMBOL.CODABAR            | ON   OFF                   | Turns the Codabar symbology on/off.                                                                                                    | OFF                                                                                                 |
| GET/SET | SYMBOL.C11                | ON   OFF                   | Turns the Code 11 symbology on/off.                                                                                                    | OFF X                                                                                               |
| GET/SET | SYMBOL.C128               | ON   OFF                   | Turns the Code 128 symbology on/off.                                                                                                    | OFF                                                                                                 |

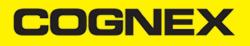

| GET/SET | COMMAND           | PARAMETER(S) | DESCRIPTION                                                         | DEFAULT VALUE |
|---------|-------------------|--------------|---------------------------------------------------------------------|---------------|
| GET/SET | SYMBOL.C25        | ON   OFF     | Turns the Code 25<br>symbology on/off<br>(standard).                | OFF           |
| GET/SET | SYMBOL.C39        | ON   OFF     | Turns the Code 39 symbology on/off.                                 | OFF           |
| GET/SET | SYMBOL.C93        | ON   OFF     | Turns the Code 93 symbology on/off.                                 | OFF           |
| GET/SET | SYMBOL.COOP       | ON   OFF     | Turns the COOP<br>symbology (Code 25<br>variant) on/off.            | OFF X         |
| GET/SET | SYMBOL.DATAMATRIX | ON   OFF     | Turns the Data Matrix symbology on/off.                             | OFF           |
| GET/SET | SYMBOL.DATABAR    | ON   OFF     | Turns the DataBar<br>Expanded and Limited<br>symbologies on/off.    | OFF           |
| GET/SET | SYMBOL.DOTCODE    | ON   OFF     | Turns the DotCode symbology on/off.                                 | OFF           |
| GET/SET | SYMBOL.IATA       | ON   OFF     | Turns the IATA symbology (Code 25 variant) on/off.                  | OFF X         |
| GET/SET | SYMBOL.INVERTED   | ON   OFF     | Turns the Inverted<br>symbology (Code 25<br>variant) on/off.        | OFF X         |
| GET/SET | SYMBOL.ITF14      | ON   OFF     | Turns the ITF-14<br>symbology (Code 25<br>variant) on/off.          | OFF X         |
| GET/SET | SYMBOL.UPC-EAN    | ON   OFF     | Turns the UPC-A, UPC-E,<br>EAN-8, and EAN-13<br>symbologies on/off. | OFF           |
| GET/SET | SYMBOL.MATRIX     | ON   OFF     | Turns the Matrix symbology (Code 25 variant) on/off.                | OFF X         |
| GET/SET | SYMBOL.MAXICODE   | ON   OFF     | Turns the MaxiCode symbology on/off.                                | OFF X         |
| GET/SET | SYMBOL.MSI        | ON   OFF     | Turns the MSI Plessey symbology on/off.                             | OFF           |
| GET/SET | SYMBOL.PDF417     | ON   OFF     | Turns the PDF417 symbology on/off.                                  | OFF           |
| GET/SET | SYMBOL.PLANET     | ON   OFF     | Turns the PLANET symbology on/off.                                  | OFF           |
| GET/SET | SYMBOL.POSTNET    | ON   OFF     | Turns the POSTNET symbology on/off.                                 | OFF           |
| GET/SET | SYMBOL.4STATE-IMB | ON   OFF     | Turns the Intelligent Mail<br>Barcode symbology on/off.             | OFF           |
|         |                   |              |                                                                     |               |

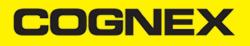

| GET/SET | COMMAND                | PARAMETER(S)               | DESCRIPTION                                                                                                    | DEFAULT VALUE |
|---------|------------------------|----------------------------|----------------------------------------------------------------------------------------------------|---------------|
| GET/SET | SYMBOL.4STATE-RMC      | ON   OFF                   | Turns the Royal Mail Code symbology on/off.                                                                                                    | OFF           |
| GET/SET | SYMBOL.QR              | ON   OFF                   | Turns the QR and MicroQR symbologies on/off.                                                                                                    | OFF           |
| GET/SET | TRIGGER.TYPE           | 0<br>1<br>2<br>3<br>4<br>5 | Single (not supported)<br>Presentation (not<br>supported)<br>Manual (default)<br>Burst (not supported)<br>Self (not supported)<br>Continuous                                                    | 2 (Manual)    |
| GET/SET | UPC-EAN.EAN13          | ON   OFF                   | Turns the EAN-13 symbology on/off.                                                                                                    | ON X          |
| GET/SET | UPC-EAN.EAN8           | ON   OFF                   | Turns the EAN-8 symbology on/off.                                                                                                    | ON X          |
| GET/SET | UPC-EAN.UPC-A          | ON   OFF                   | Turns the UPC-A symbology on/off.                                                                                                    | ON X          |
| GET/SET | UPC-EAN.UPC-E          | ON   OFF                   | Turns the UPC-E symbology on/off.                                                                                                    | ON X          |
| GET/SET | UPC-EAN.UPCE1          | ON   OFF                   | Turns the UPC-E1 symbology on/off.                                                                                                    | OFF           |
| GET/SET | UPC-<br>EAN.SUPPLEMENT | 0<br>1<br>2<br>3<br>4      | Turns off UPC<br>supplemental codes<br>(ignored)<br>Turns on UPC<br>supplemental codes<br>(required)<br>Required 2 digit<br>supplemental.<br>Required 5 digit<br>supplemental.<br>Not required. | 0             |
| GET/SET | VIBRATION.GOOD         | ON   OFF                   | Sets/gets whether to vibrate<br>when a code is read (default<br>is ON)                                                                                                    | N/A           |

Appendix B - Camera Reader Defaults

Appendix B - Camera Reader Defaults

The following table lists the defaults the SDK uses on startup for the camera reader.

**Note:** At the low-level, the cmbSDK supported devices can perform two types of configuration resets: a device reset and a config reset. A device reset restores all configuration properties to their saved defaults, while a config reset restores mostly the scanning settings, leaving communication settings alone. In the table below, those items that are only reset by a device reset are indicated.

Note: The Reader Device method resetConfig() performs a config reset. To perform a device reset, the DMCC command DEVICE.RESET would need to be issued.

| SETTING                                                                                                    | DEFAULT VALUE                                           | DEVICE RESET<br>ONLY? |
|----------------------------------------------------------------------------------------------------|---------------------------------------------------------|-----------------------|
| BEEP.GOOD                                                                                                    | 1 1 (Turn beep on)                                      |                       |
| C11.CHKCHAR                                                                                                    | OFF                                                     |                       |
| C11.CHKCHAR-OPTION                                                                                                    | 1                                                       |                       |
| C39.ASCII                                                                                                    | OFF                                                     |                       |
| C39.CHKCHAR                                                                                                    | OFF                                                     |                       |
| C93.ASCII                                                                                                    | OFF                                                     |                       |
| COM.DMCC-HEADER                                                                                                    | 1 (Include Result ID)                                   | Υ                     |
| COM.DMCC-RESPONSE                                                                                                    | 0 (Extended)                                            | Y                     |
| DATA.RESULT-TYPE                                                                                                    | 1                                                       | Υ                     |
| DECODER.1D-SYMBOLORIENTATION                                                                                                    | 1                                                       |                       |
| DECODER.EFFORT                                                                                                    | 2                                                       |                       |
| DECODER.MAX-SCAN-TIMEOUT                                                                                                    | 60                                                      |                       |
| DEVICE.NAME                                                                                                    | "MX-" + the last six digits of DEVICE.SERIAL-<br>NUMBER |                       |
| Symbologies (SYMBOL.*)                                                                                                    | OFF (all symbologies are disabled)                      |                       |
| Symbology sub-types (groups): DATABAR.EXPANDED<br>DATABAR.LIMITED<br>DATABAR.RSS14 DATABAR.RSS14STACK UPC-<br>EAN.EAN13<br>UPC-EAN.EAN8 UPC-EAN.UPC-A UPC-EAN.UPC-E<br>UPCE- AN.UPCE1 | ON OFF OFF OFF ON ON ON ON OFF                          |                       |
| FOCUS.FOCUSTIME                                                                                                    | 3                                                       |                       |

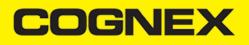

| SETTING                      | DEFAULT VALUE                                                                                 | DEVICE RESET<br>ONLY? |
|------------------------------|-----------------------------------------------------------------------------------------------|-----------------------|
| I2O5.CHKCHAR                 | OFF                                                                                           |                       |
| IMAGE.FORMAT                 | 1 (JPEG)                                                                                      |                       |
| IMAGE.QUALITY                | 50                                                                                            |                       |
| IMAGE.SIZE                   | 1 (1/4 size)                                                                                  |                       |
| LIGHT.AIMER                  | Default based on cameraMode: 0: NoAimer<br>and FrontCamera<br>1: PassiveAimer and ActiveAimer | Ý                     |
| LIGHT.AIMER-TIMEOUT          | 60                                                                                            |                       |
| LIGHT.INTERNAL-ENABLE        | OFF                                                                                           |                       |
| Setting                      | Default Value Dev                                                                             | vice Reset Only?      |
| Minimum/maximum code lengths | ON 4 40                                                                                       |                       |
| MSI.CHKCHAR                  | OFF                                                                                           |                       |
| MSI.CHKCHAR-OPTION           | 0                                                                                             |                       |
| TRIGGER.TYPE                 | 2 (Manual)                                                                                    |                       |
| UPC-EAN.SUPPLEMENT           | 0                                                                                             |                       |

## Precautions

## Precautions

Observe these precautions when installing the Cognex product, to reduce the risk of injury or equipment damage:

- To reduce the risk of damage or malfunction due to over-voltage, line noise, electrostatic discharge (ESD), power surges, or other irregularities in the power supply, route all cables and wires away from high-voltage power sources.
- Changes or modifications not expressly approved by the party responsible for regulatory compliance could void the user's authority to operate the equipment.

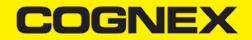

- Cable shielding can be degraded or cables can be damaged or wear out more quickly if a service loop or bend radius is tighter than 10X the cable diameter. The bend radius must begin at least six inches from the connector.
- This device should be used in accordance with the instructions in this manual.
- · All specifications are for reference purpose only and may be changed without notice.

## LEGAL NOTICES

#### Legal Notices

The software described in this document is furnished under license, and may be used or copied only in accordance with the terms of such license and with the inclusion of the copyright notice shown on this page. Neither the software, this document, nor any copies thereof may be provided to, or otherwise made available to, anyone other than the licensee. Title to, and ownership of, this software remains with Cognex Corporation or its licensor. Cognex Corporation assumes no responsibility for the use or reliability of its software on equipment that is not supplied by Cognex Corporation. Cognex Corporation makes no warranties, either express or implied, regarding the described software, its merchantability, non-infringement or its fitness for any particular purpose.

The information in this document is subject to change without notice and should not be construed as a commitment by Cognex Corporation. Cognex Corporation is not responsible for any errors that may be present in either this document or the associated software.

Companies, names, and data used in examples herein are fictitious unless otherwise noted. No part of this document may be reproduced or transmitted in any form or by any means, electronic or mechanical, for any purpose, nor transferred to any other media or language without the written permission of Cognex Corporation.

#### Copyright © 2017. Cognex Corporation. All Rights Reserved.

Portions of the hardware and software provided by Cognex may be covered by one or more U.S. and foreign patents, as well as pending U.S. and foreign patents listed on the Cognex web site at: <u>https://www.cognex.com/patents</u>.

The following are registered trademarks of Cognex Corporation:

Cognex, 2DMAX, Advantage, AlignPlus, Assemblyplus, Check it with Checker, Checker, Cognex Vision for Industry, Cognex VSOC, CVL, DataMan, DisplayInspect, DVT, EasyBuilder, Hotbars, IDMax, In-Sight, Laser Killer, MVS-8000, OmniView, PatFind, PatFlex, PatInspect, PatMax, PatQuick, SensorView, SmartView, SmartAdvisor, SmartLearn, UltraLight, Vision Solutions, VisionPro, VisionView

The following are trademarks of Cognex Corporation:

The Cognex logo, 1DMax, 3D-Locate, 3DMax, BGAII, CheckPoint, Cognex VSoC, CVC-1000, FFD, iLearn, In-Sight (design insignia with crosshairs), In-Sight 2000, InspectEdge, Inspection Designer, MVS, NotchMax, OCRMax, PatMax RedLine, ProofRead, SmartSync, ProfilePlus, SmartDisplay, SmartSystem, SMD4, VisiFlex, Xpand

Other product and company trademarks identified herein are the trademarks of their respective owners.

#### Migration from mwSDK to cmbSDK

#### Why to migrate to cmbSDK

The Manatee Works Barcode Scanner SDK (MW SDK) has been fully integrated into the Cognex Mobile Barcode SDK (cmbSDK).

cmbSDK is backward compatible with the MW SDK and it adds a higher-level API to the scanning methods that utilize the camera of a smartphone or tablet. You can also continue to use the lower-level methods you have become familiar within the MW SDK. Your old MW SDK account and license key(s) remain the same. If you decide to use the higher-level API (from cmbSDK), then your app is supporting the Cognex MX Series mobile barcode readers, and MX Series mobile terminals too, with a single code base.

#### **Remove mwSDK**

To avoid conflicts between MW SDK and cbmSDK we need to remove old library (libBarcodeScannerLib.so) files for all architectures and mwbscanner.jar file:

1. Please open libs folder inside your project ({project\_name}/app/libs) and remove mwbscanner.jar file if there is any.

2. Next open **jniLibs** folder inside your project ({project\_name}/app/src/main/jniLibs) and remove all **libBarcodeScannerLib.so** files inside all sub folders (arm64-v8a, armeabi-v7a, x86, x86\_64).

## Change code to use cmbSDK

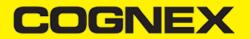

Next step is to add **cmbsdklib-release.aar** file and add it to your project as dependency. Please navigate to <u>this</u> url to check step by step how to integrate cmbSDK inside your project.

After that please remove all API's and methods that you are using from MW SDK, and follow our guide from here to see how to implement cmbSDK in your project.

Here are some of the main differences between coding in MW SDK and cmbSDK:

| FUNCTIONALITY  | CMBSDK                                                                                                    | MW SDK                                                                                                    |
|----------------|----------------------------------------------------------------------------------------------------|----------------------------------------------------------------------------------------------------|
| Initialization | ReaderDevice is instantiated.                                                                                                    | BarcodeScanner object is used.                                                                                                    |
| Connection     | Need to connect and set necessary callback that will handle responses due to connection state changes, availability, result received.                                                                                                    | There is no need to connect, only<br>initialize the scanner with<br>parameters according to your<br>needs.                                                                                                    |
| Configuration  | Use DMCC commands or ReaderDevice API methods to configure reader device                                                                                                    | Use BarcodeScanner API methods to configure scanner                                                                                                    |
| Start scanning | Use startScanning() of <b>ReaderDevice</b> object.<br>Full screen mode: Use null for <i>previewContainer</i> parameter when<br>instantiating <b>ReaderDevice</b> object.<br>Partial view: first create the container and handle it to<br><b>ReaderDevice</b> object when creating it. | There are two different ways to<br>start the scanning.<br>Full screen mode: New Activity<br>must be started and configured to<br>start the scanning session<br>Partial view: Create fragment with<br>desired size and put scanning<br>activity in that fragment |
| Read result    | Result object will be received in <i>onReadResultReceived</i> callback.<br>The read result object contains a lot of details (e.g.: decoded<br>barcode, symbology, image from last frame, SVG)                                                                                         | Result will be received after frame<br>is decoded in handleDecode<br>function                                                                                                    |